## **Shoplayout-Einstellungen**

[In der Basis-Version haben Sie die Auswahl aus 5 Design-Vorlagen. Weitere Layouts können Sie](https://doku.osgtrade.de/lib/exe/detail.php?id=backend%3Ashop_layout&media=backend:shoplayout.png) [käuflich bei OSG erwerben.](https://doku.osgtrade.de/lib/exe/detail.php?id=backend%3Ashop_layout&media=backend:shoplayout.png)

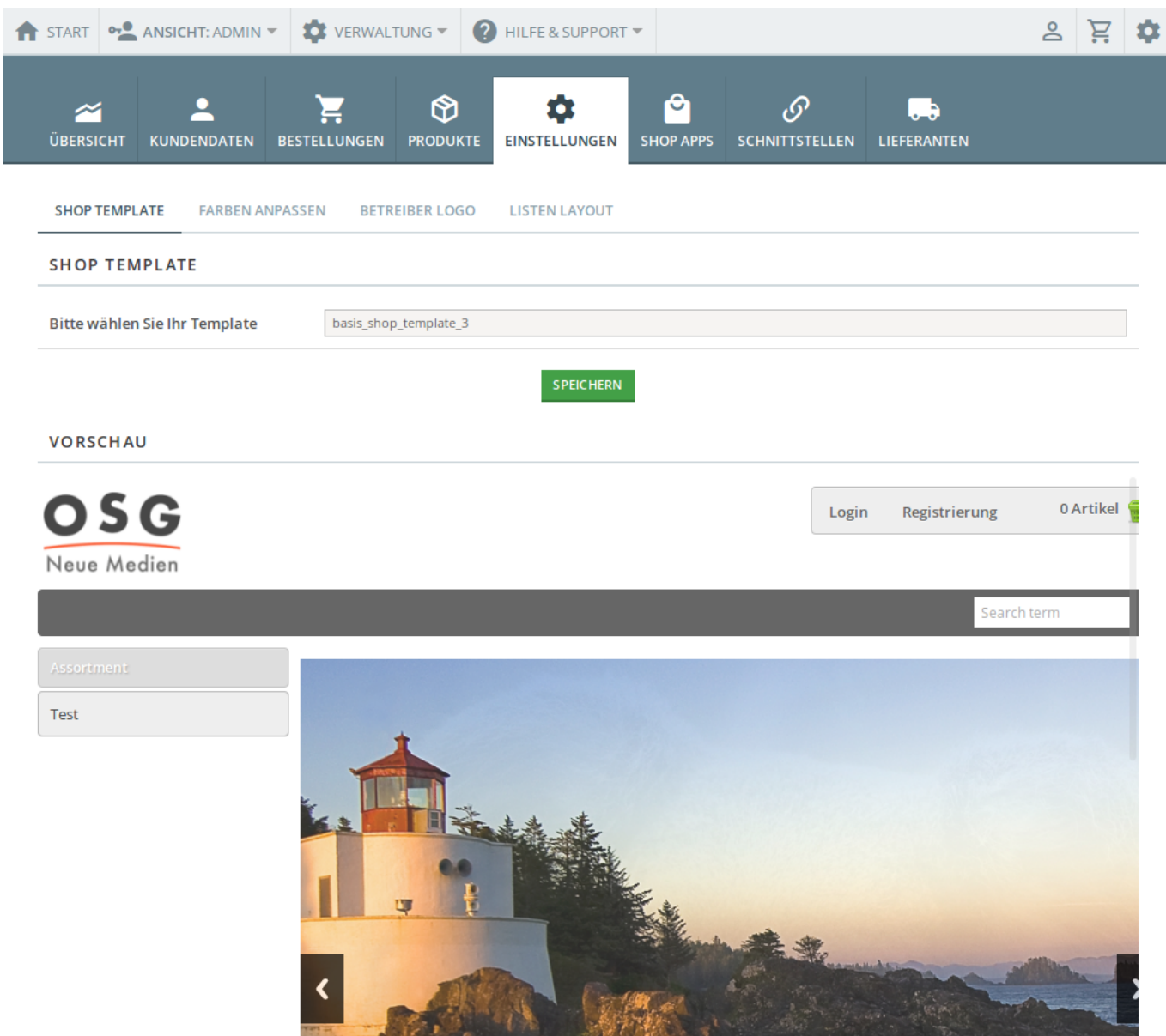

Im Menü Shop Layout haben Sie die Möglichkeit das Erscheinungsbild Ihres Shops zu verändern und anzupassen. Im Registerreiter "Shop Template" haben Sie die Möglichkeit im Dropdown Menü ein Layout auszuwählen. Das jeweilige Layout wird erst nach dem Spreichern aktiv. Im Reiter "Farben anpassen" haben Sie die Möglichkeit

1. die allgemeine Hintergrundfarbe des Shop zu verändern, 2. die Hinterfrundfarbe der Navigationsleiste zu verändern und 3. die Hintergrundfarbe der Seitenboxen (Sortiment, Warenkorb etc.) zu verändern.

Die jeweilige Hintergrundfarbe ändern Sie indem Sie den Farbcode manuell in die Box eintragen und anschließend auf den Button "Speichern" klicken. Wenn Sie den Farcode nicht kennen Klicken Sie in die Farbcode-Box und es öffnet sich ein Auswahlfenster in dem Sie per Mausklick an der entsprechenden Stelle die gewünschte Farbe auswählen oder wenn bekannt die 3 Stellige RGB-

Nummern eintragen und anschließend Ihre Auswahl mit Speichern bestätigen.

## **Betreiber Logo**

Durchsuchen Sie Ihren Rechner und laden ein eigenes Logo hoch

## **Listenlayouts**

Im Reiter "Listen Layout" haben Sie die Möglichkeit das Erscheinungsbild der Listen anzupassen. Zur Auswahl stehen die Listen "Cross-Selling", "Kategorie Suchdarstellung", "Schaufensterdarstellung" und "Varianten-/Zubehörlisten". Wählen Sie eines aus den fünf möglichen Layouts und bestätigen Sie Ihr neues Layout mit Klick auf den Button "Speichern".